### Indhold

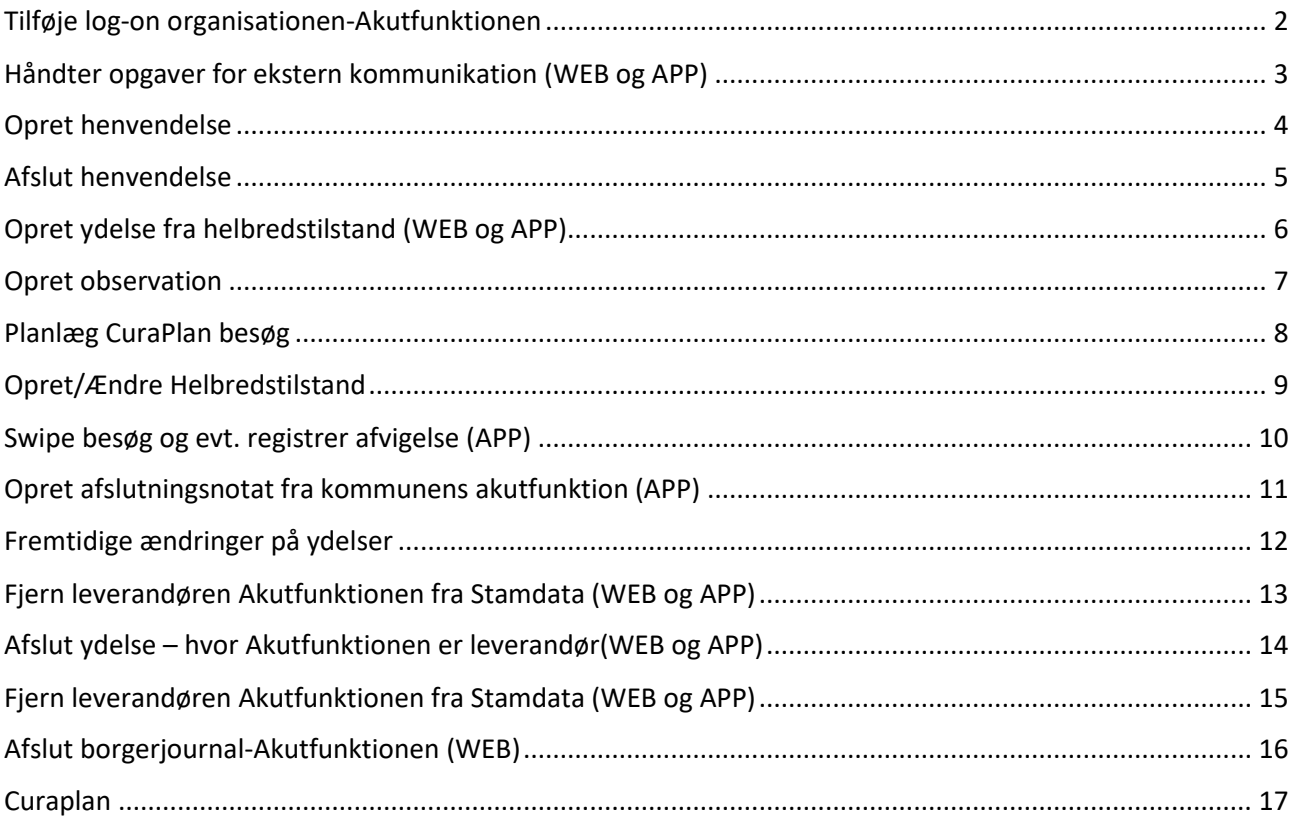

### <span id="page-1-0"></span>Tilføje log-on organisationen-Akutfunktionen

Relevante bruger fra Hjemmeplejen, får direkte adgang Bruger fra Sygeplejen, skal selv foretage tilføjelsen af Akutfunktionen

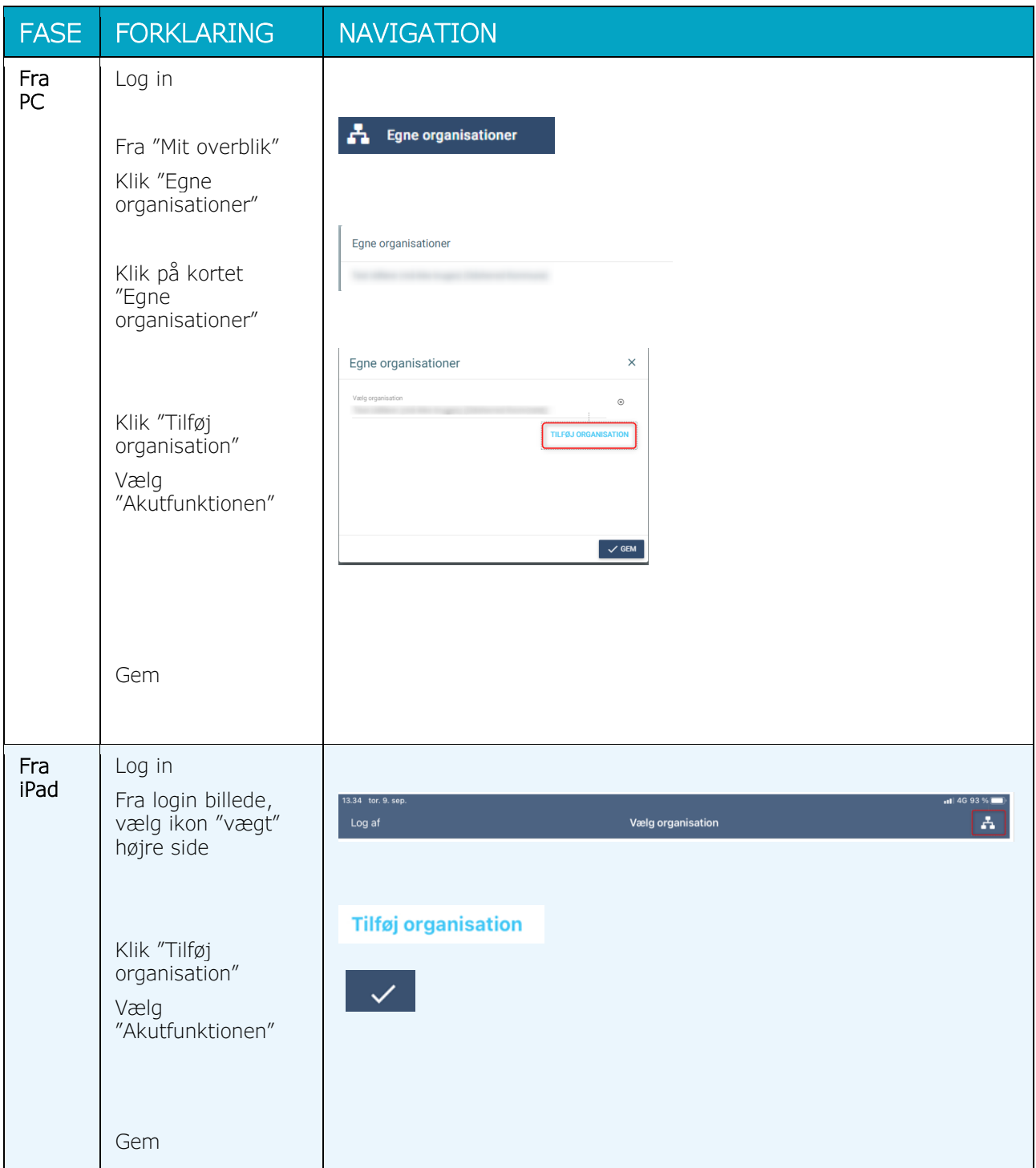

### <span id="page-2-0"></span>Håndter opgaver for ekstern kommunikation (WEB og APP)

Meddelelser SKAL sendes til lokationsnummer 5790000122387

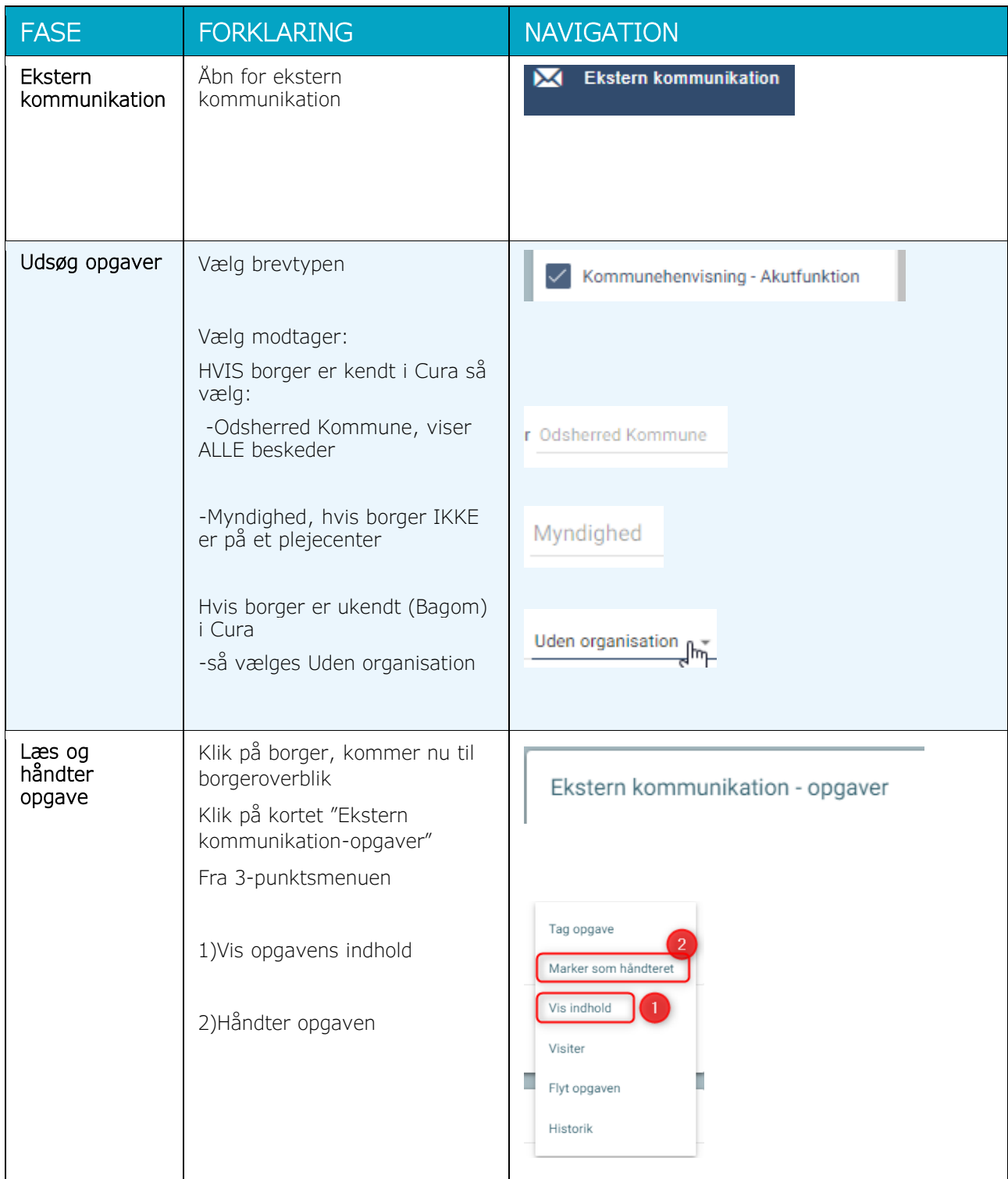

#### <span id="page-3-0"></span>Opret henvendelse

Henvendelsen lukkes med det samme. Udelukkende for at trække statistik.

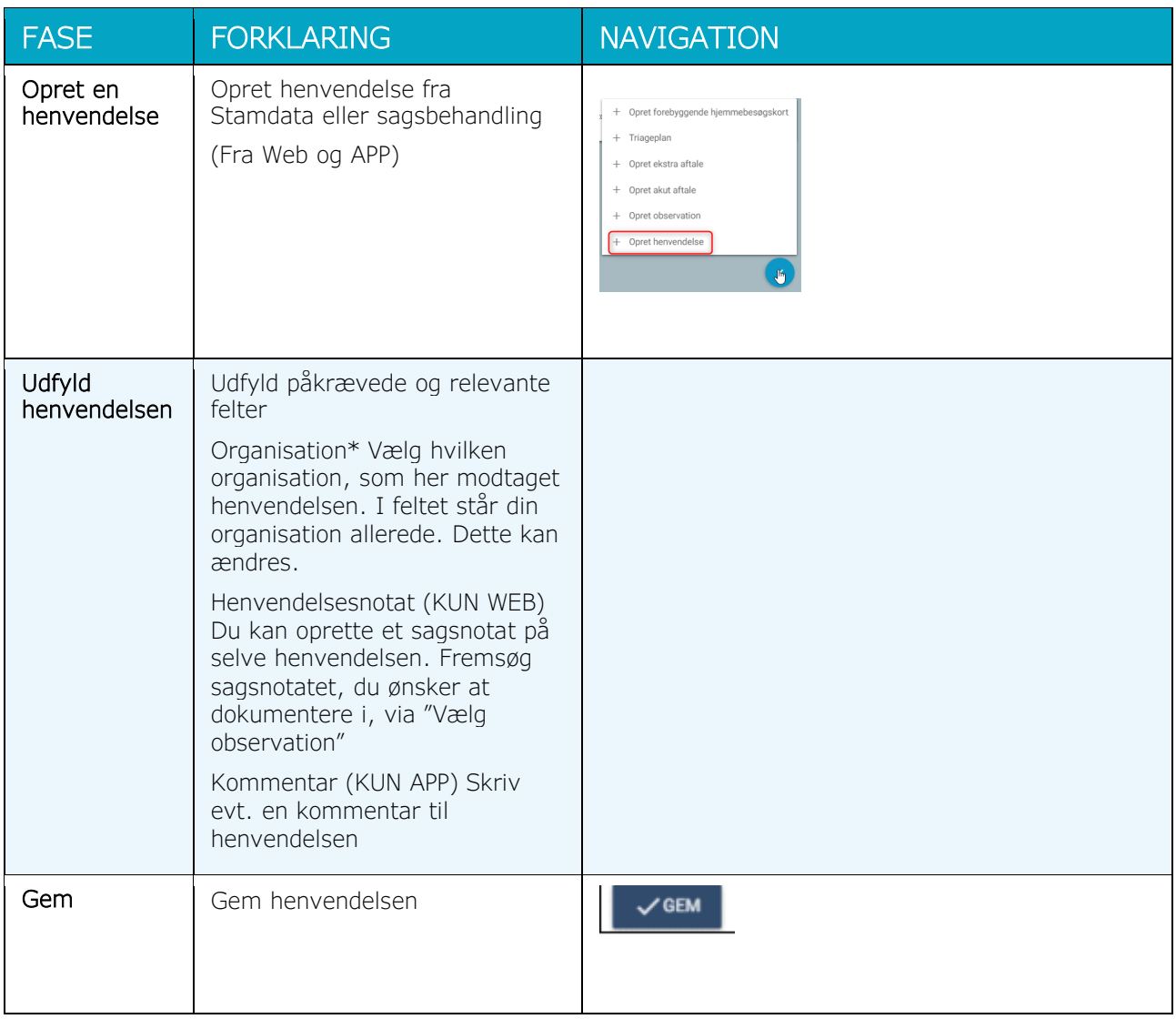

### <span id="page-4-0"></span>Afslut henvendelse

Henvendelsen lukkes med det samme. Udelukkende for at trække statistik. Kan gøres fra WEB og APP

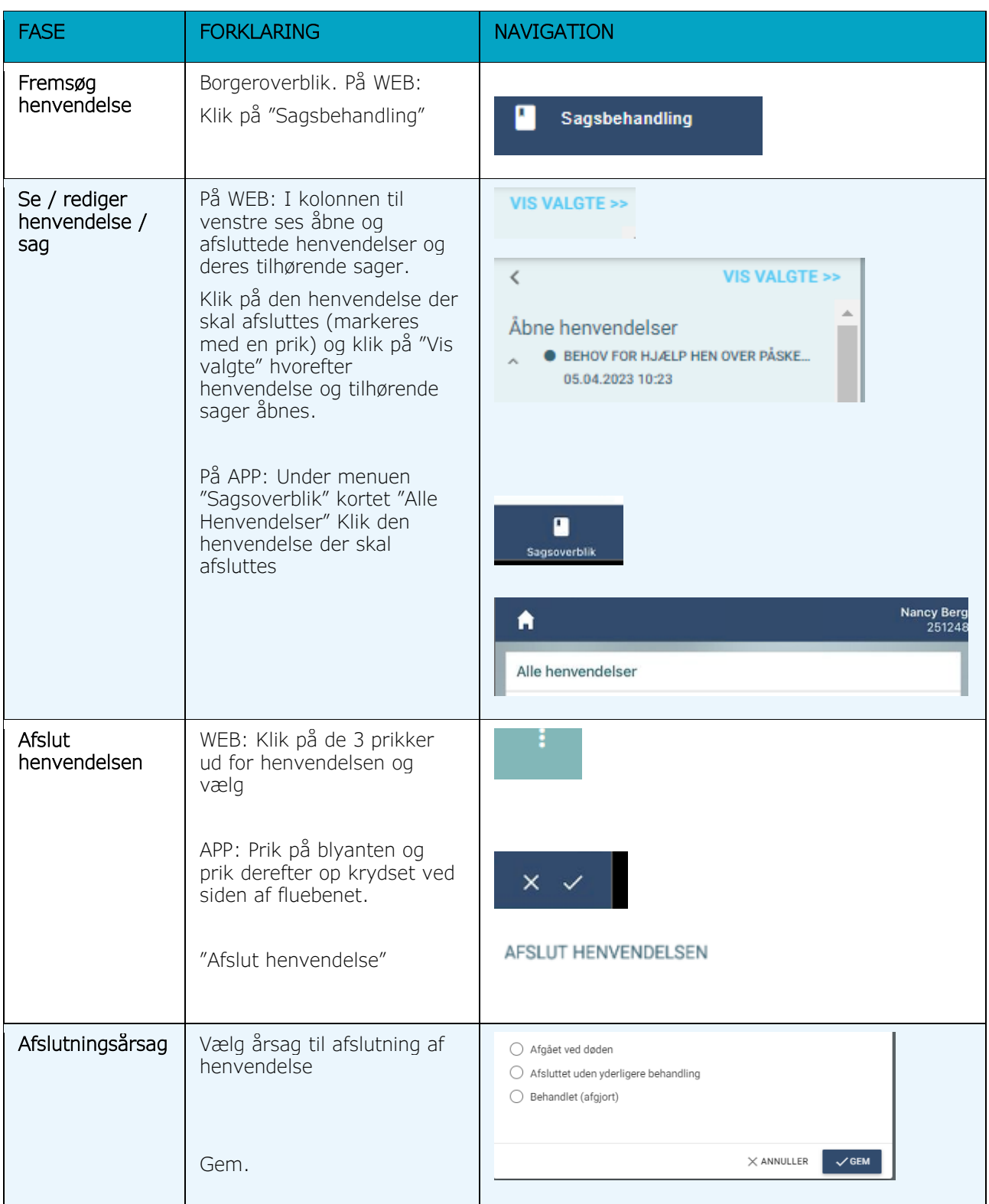

# <span id="page-5-0"></span>Opret ydelse fra helbredstilstand (WEB og APP)

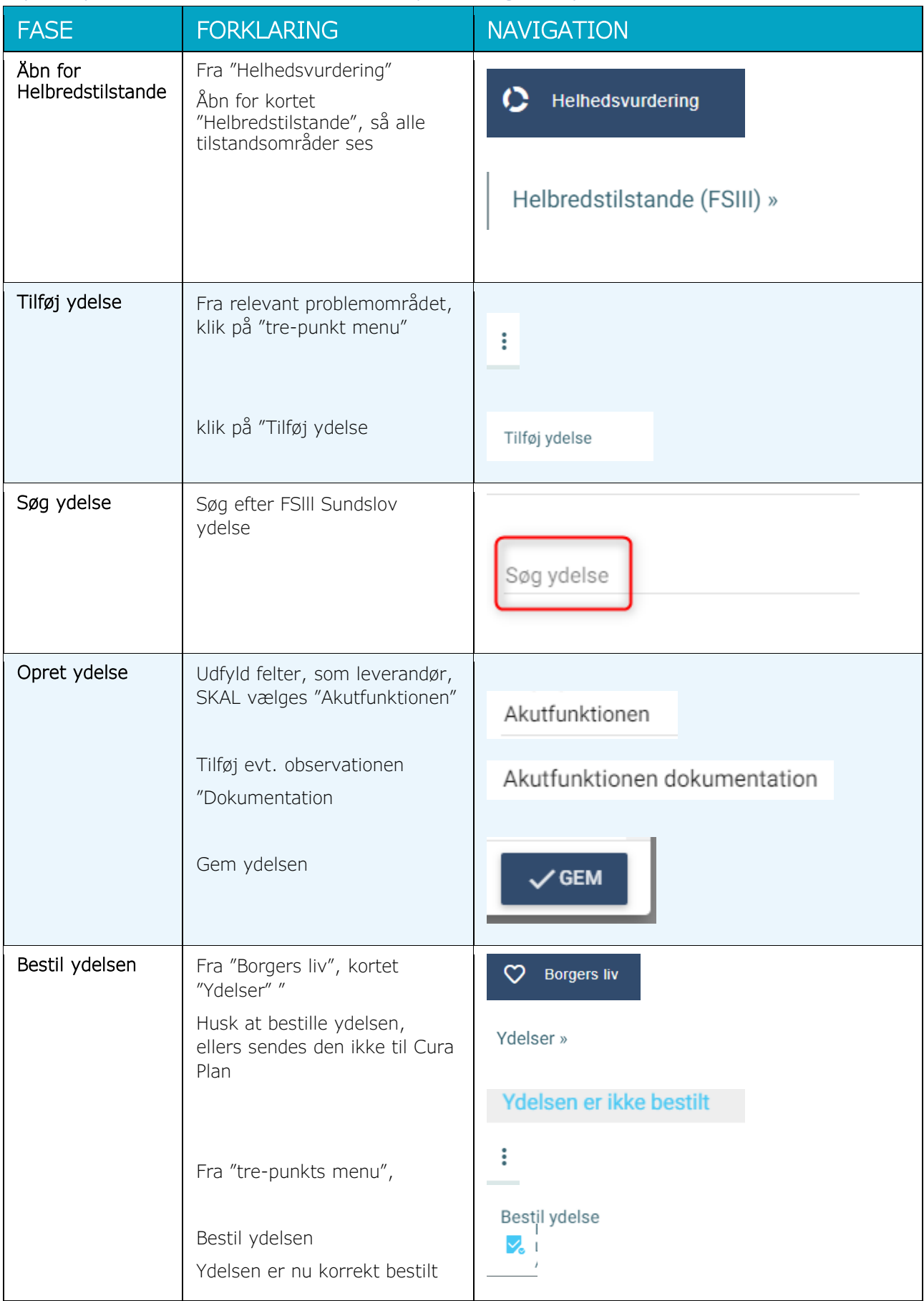

#### <span id="page-6-0"></span>Opret observation

Gemmes som trinvis, når tilhørsforhold til akutfunktionen ophører, gemmes som endelig version

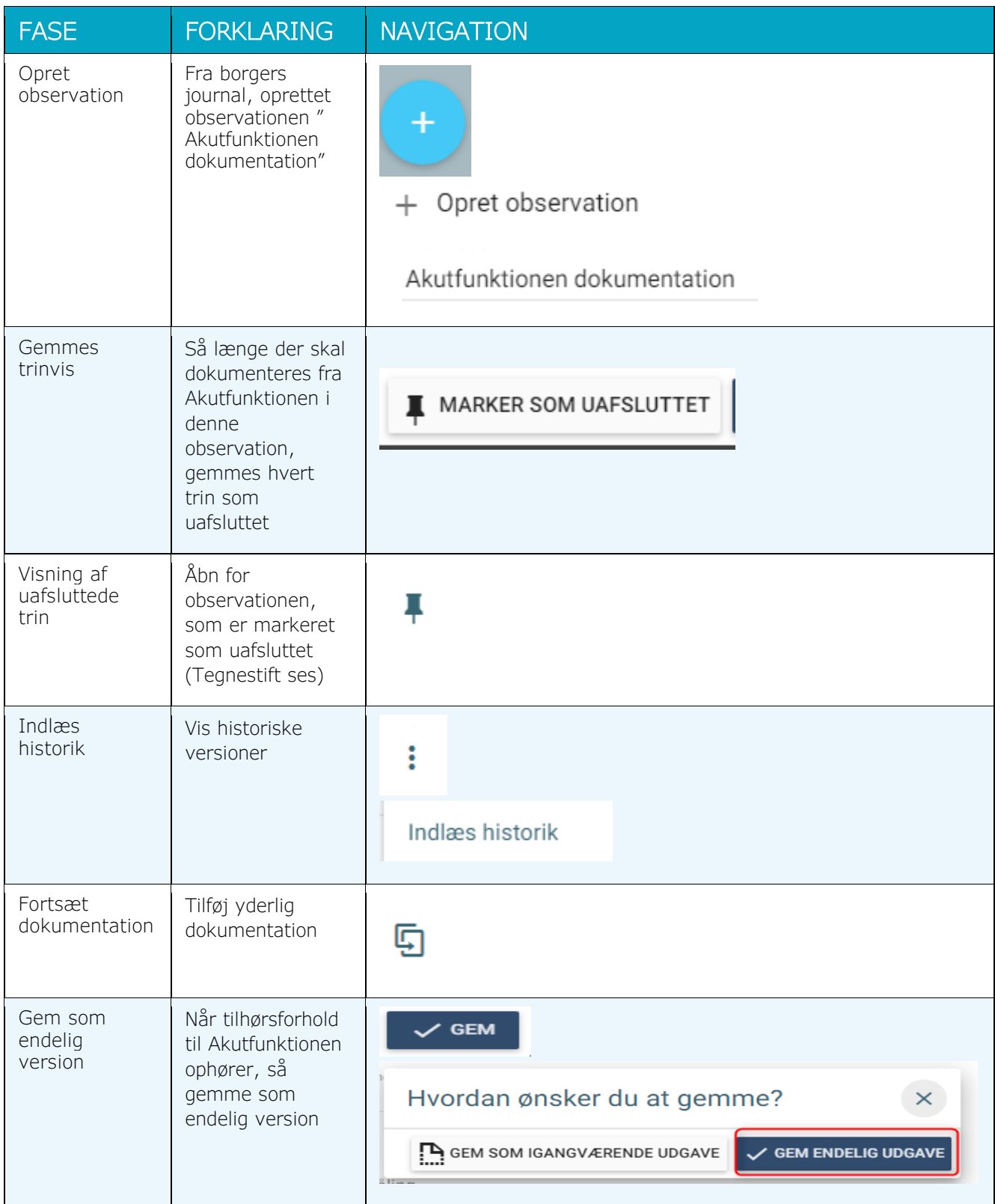

### <span id="page-7-0"></span>Planlæg CuraPlan besøg

Se side 17 vedrørende CuraPlan

# <span id="page-8-0"></span>Opret/Ændre Helbredstilstand

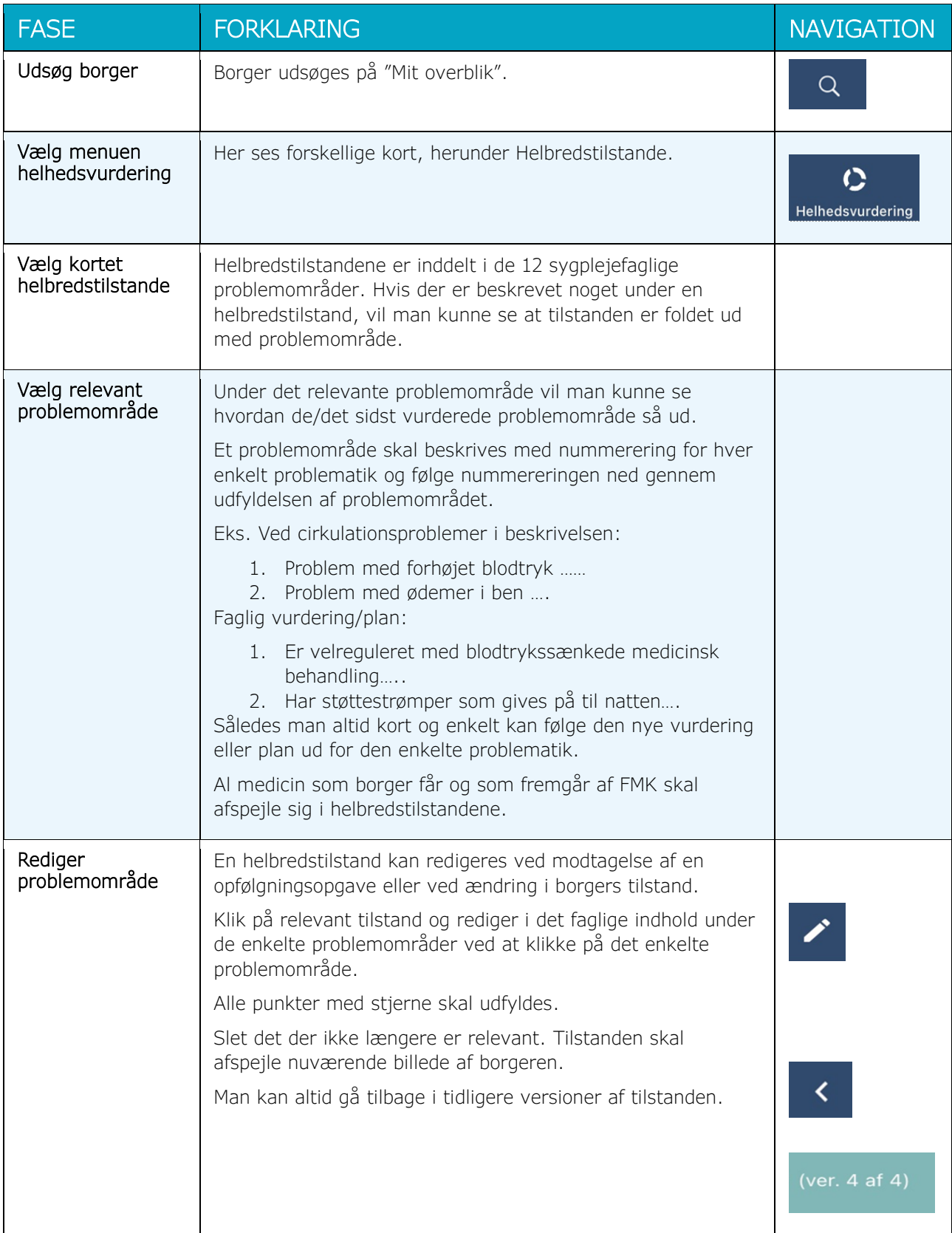

## <span id="page-9-0"></span>Swipe besøg og evt. registrer afvigelse (APP)

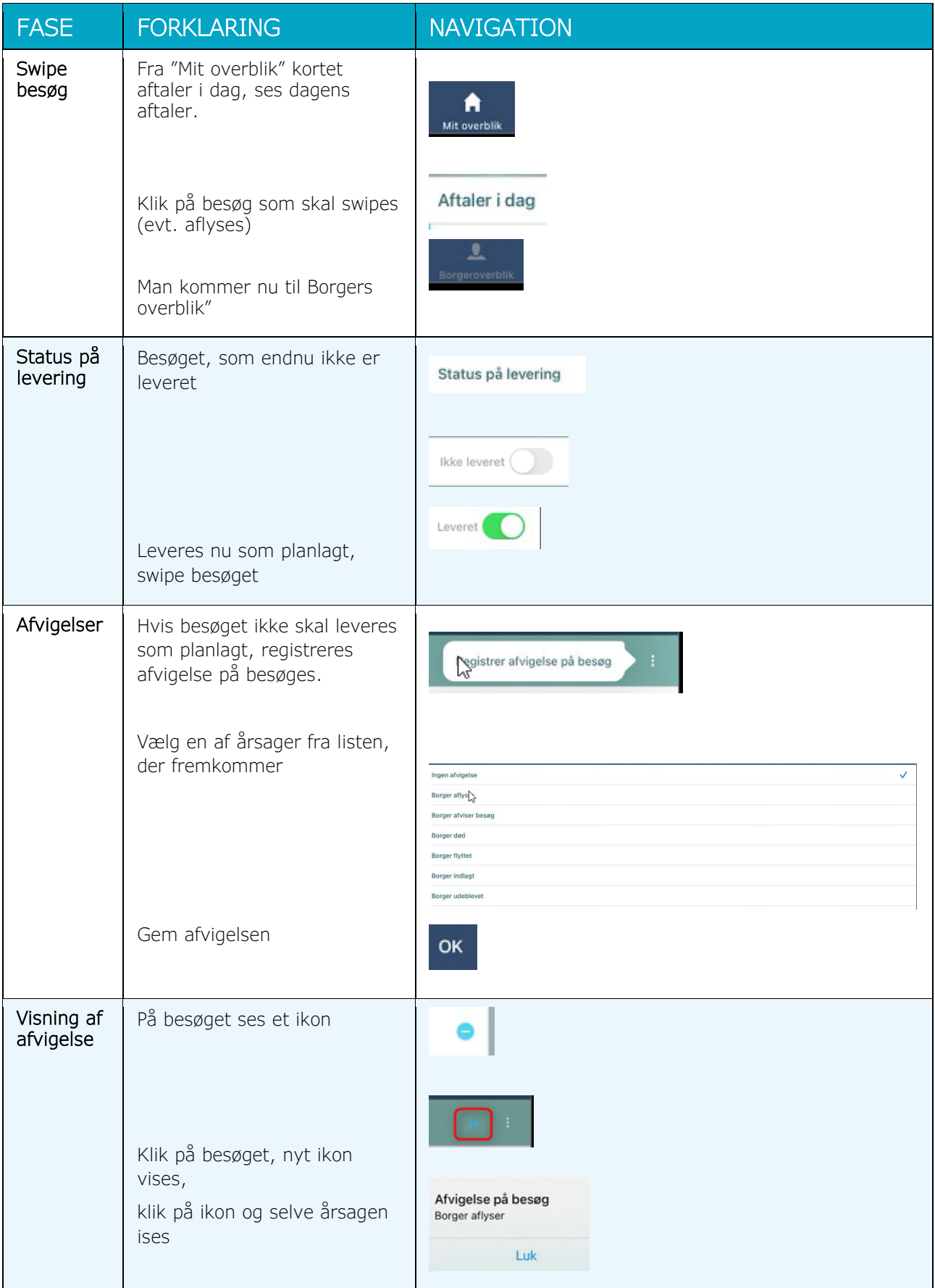

# <span id="page-10-0"></span>Opret afslutningsnotat fra kommunens akutfunktion (APP)

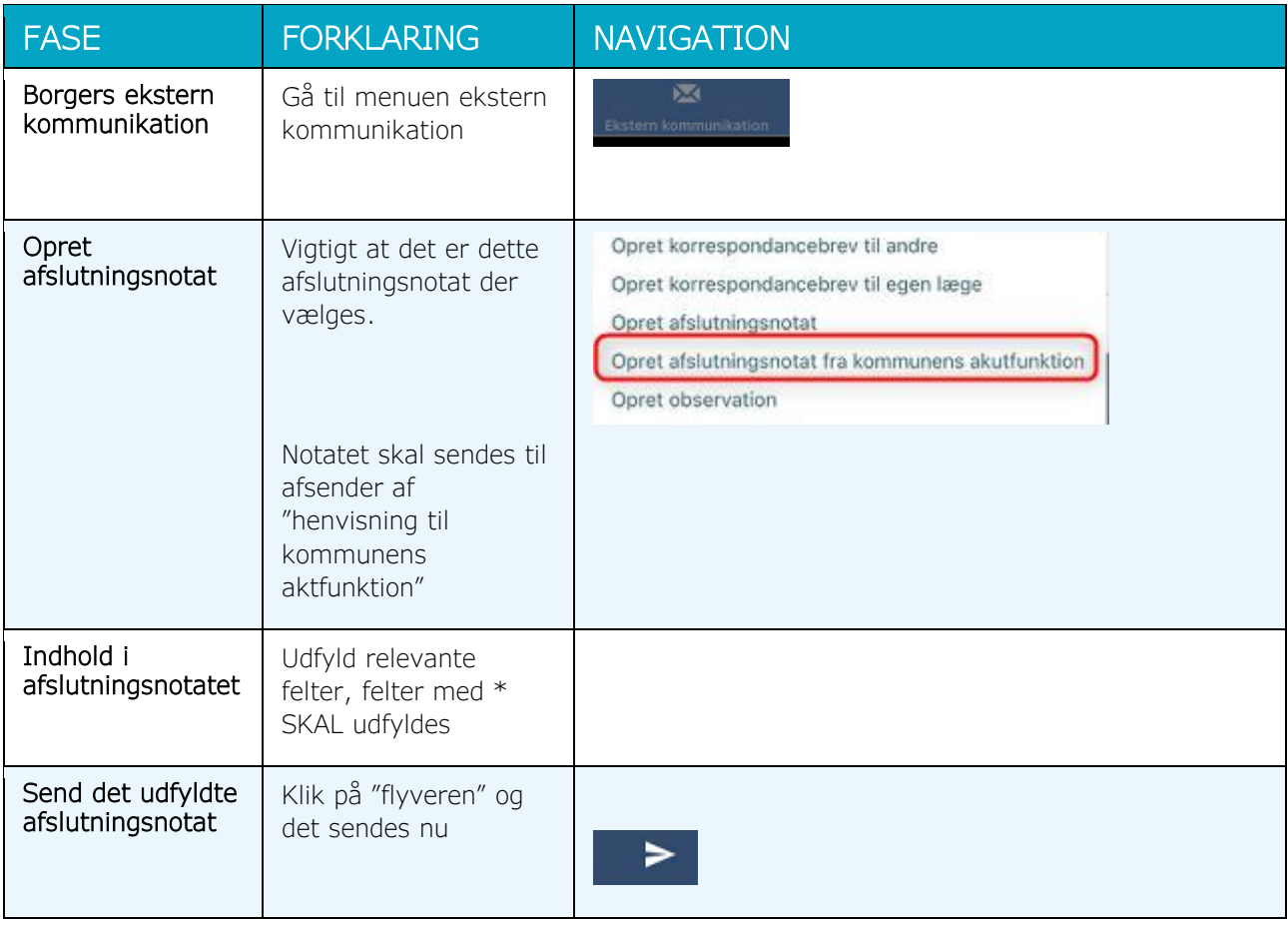

# <span id="page-11-0"></span>Fremtidige ændringer på ydelser

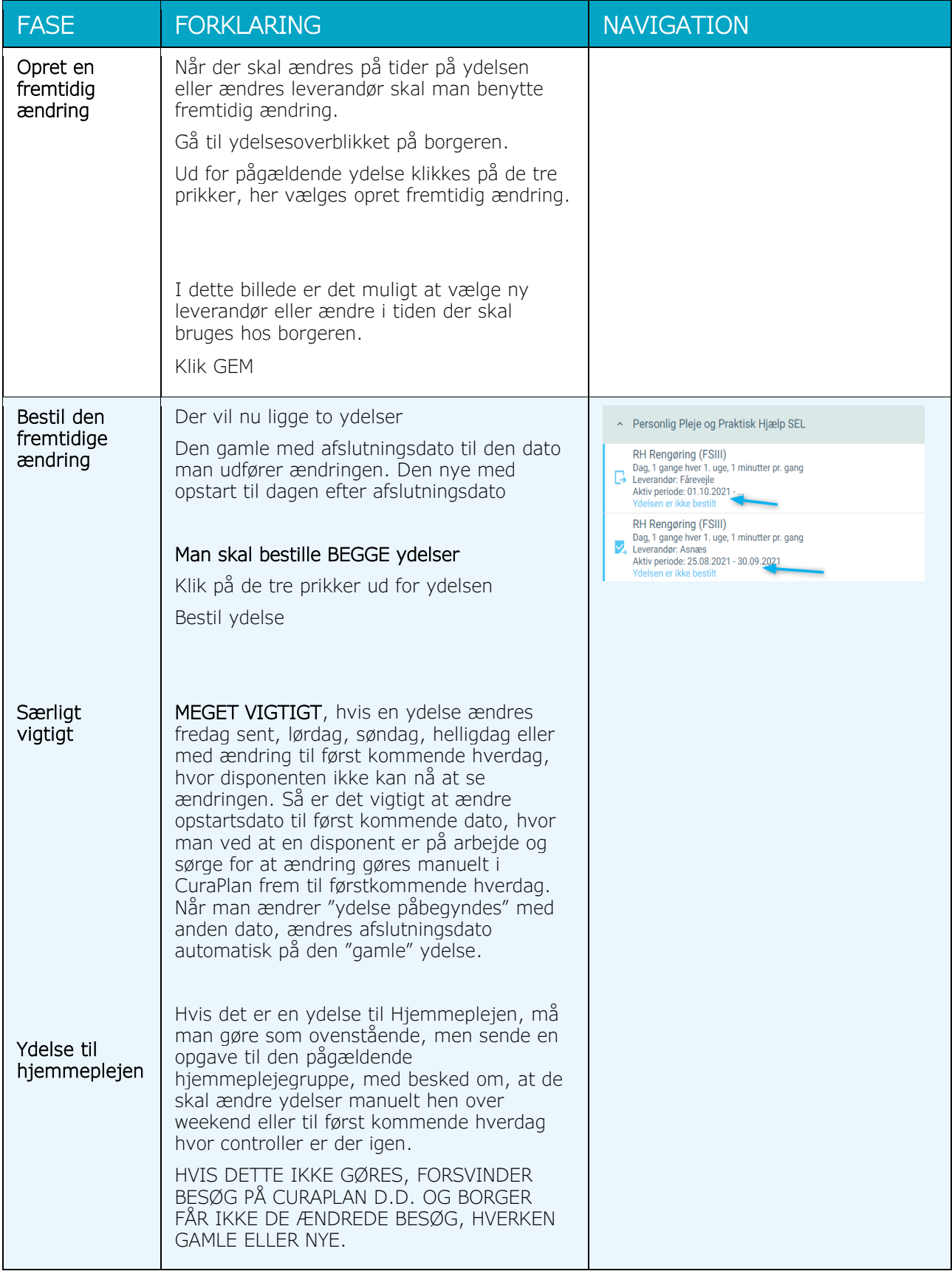

### <span id="page-12-0"></span>Fjern leverandøren Akutfunktionen fra Stamdata (WEB og APP)

Hvis borger ikke længere har tilknytning til Akutfunktionen, men stadig behov for hjælp af anden kommunal leverandør

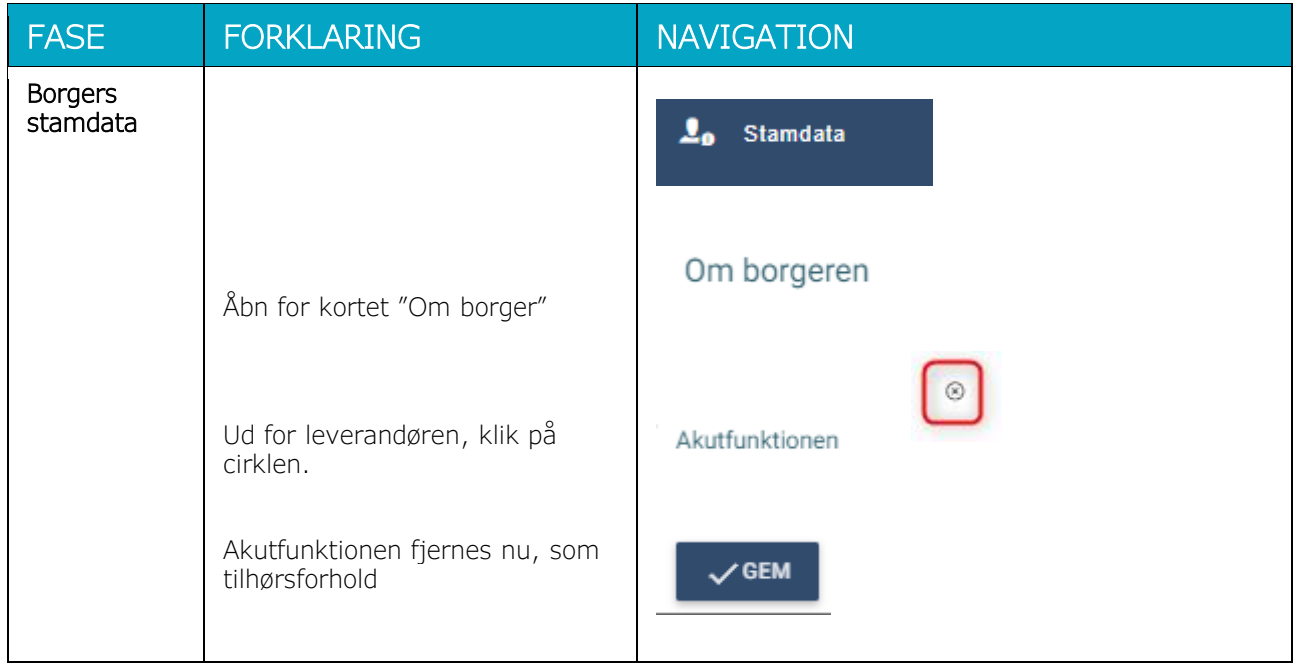

### <span id="page-13-0"></span>Afslut ydelse – hvor Akutfunktionen er leverandør(WEB og APP)

Hvis borger afsluttes helt skal ydelsen afsluttes fuldstændigt.

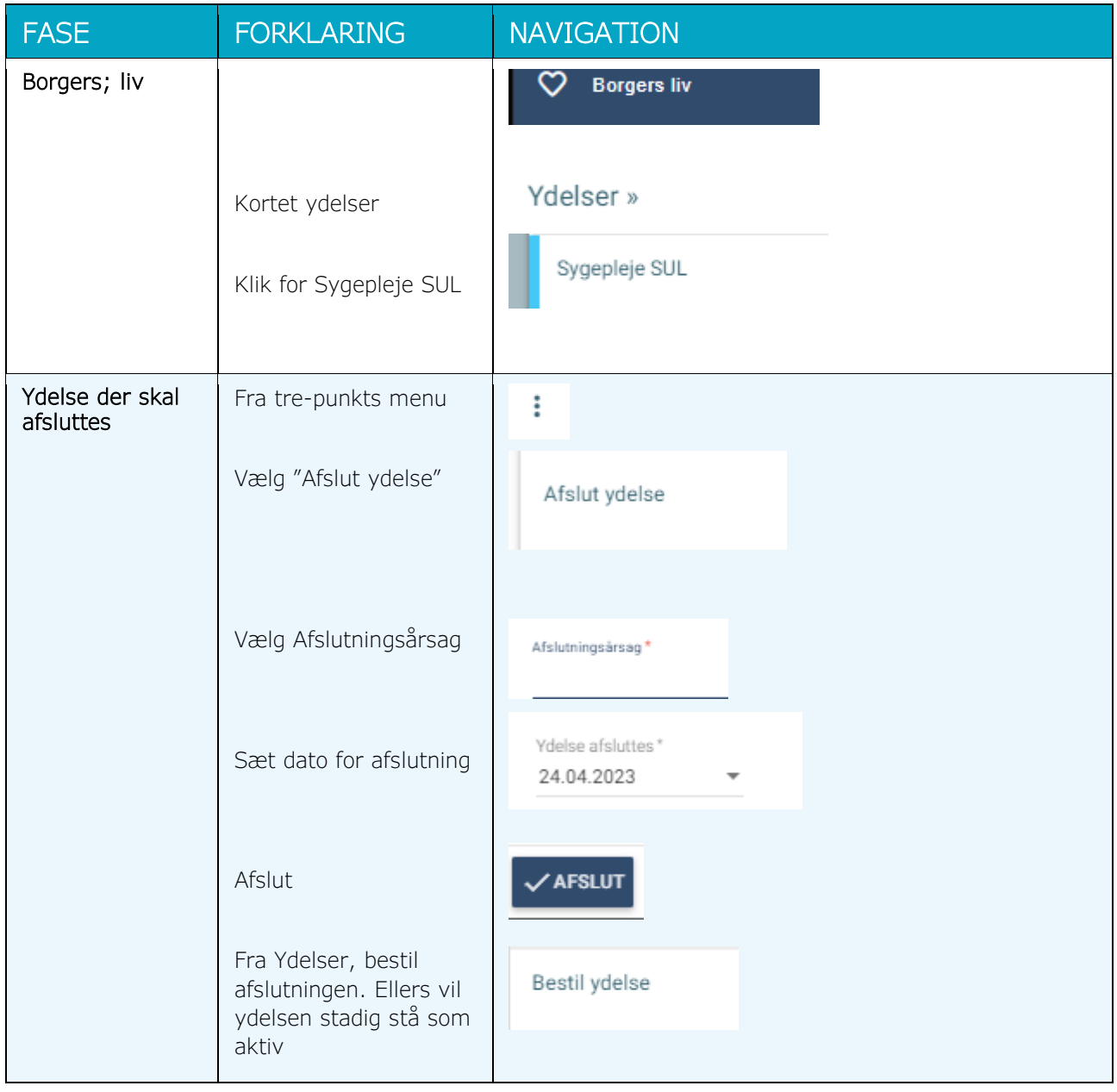

### <span id="page-14-0"></span>Fjern leverandøren Akutfunktionen fra Stamdata (WEB og APP)

Hvis borger ikke længere har tilknytning til Akutfunktionen, men stadig behov for hjælp af anden kommunal leverandør

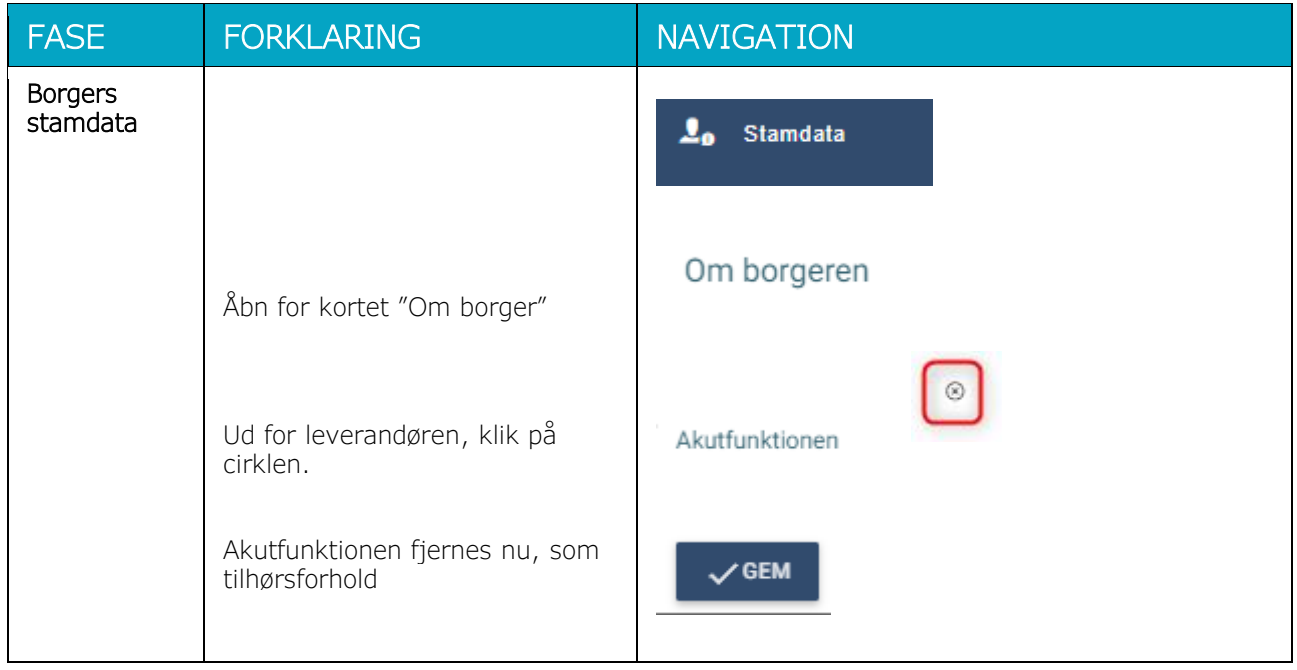

### <span id="page-15-0"></span>Afslut borgerjournal-Akutfunktionen (WEB)

Hvis borger ikke længere skal have nogle ydelser fra Odsherred Kommune, skal journal afsluttes.

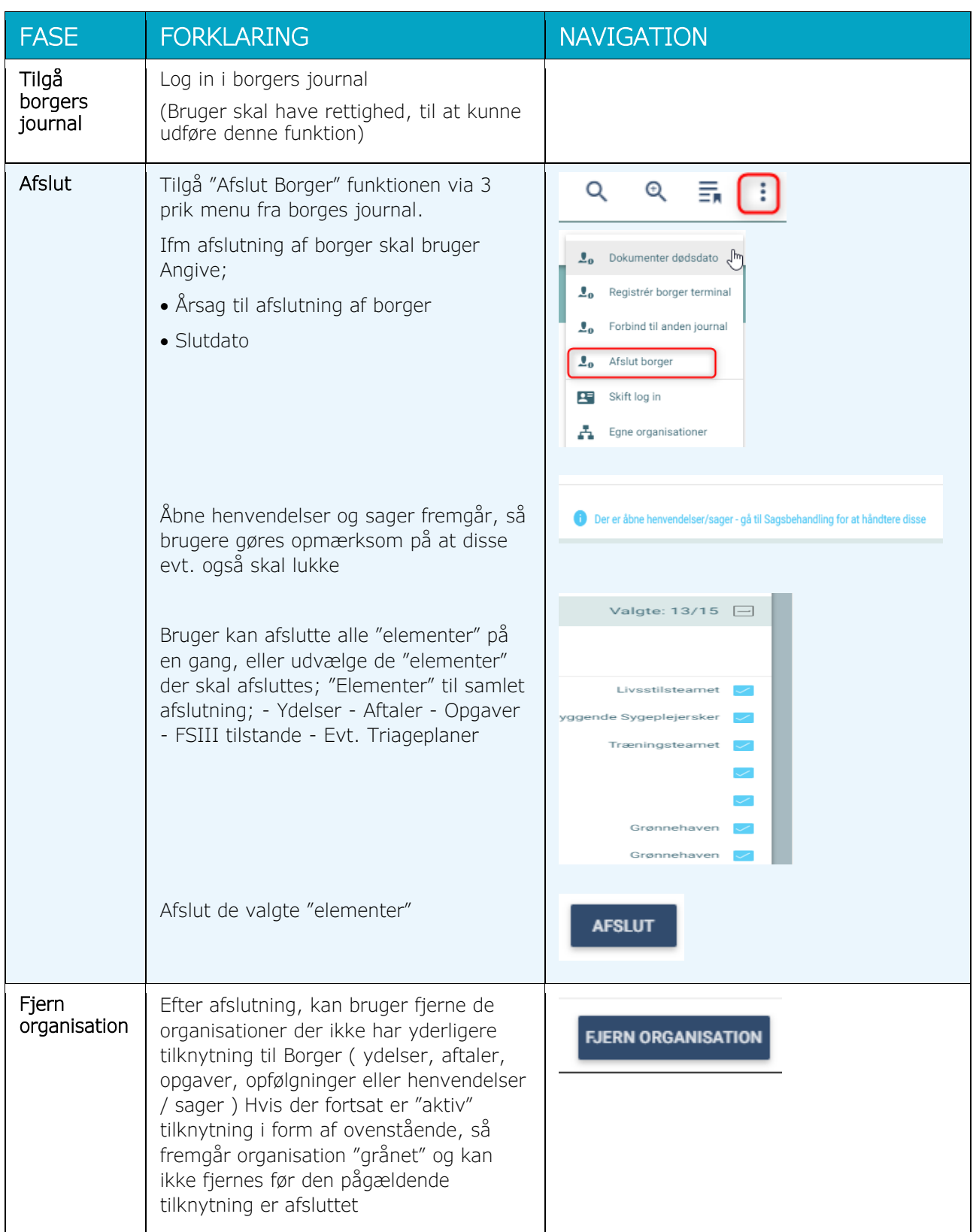

CuraPlan Navigationsseddel

# Inboxen på Overbliksfanen

<span id="page-16-0"></span>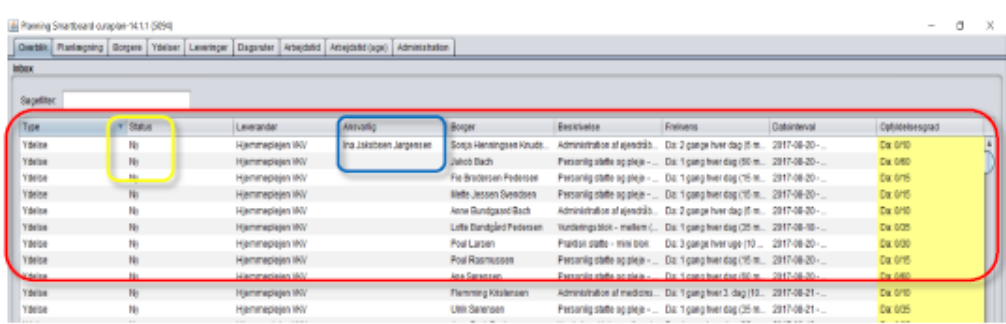

#### Find dine udestående opgaver på Overbliksfanen

- Inboxen viser en liste over alle nye og ændrede ydelser (gul markering på figuren ovenfor), og  $\bullet$ evt. hvem der har ansvar for at planlægge dem (blå markering på figuren ovenfor).
- Tag ansvar for de ydelser, du vil planlægge. Du tager ansvar for en ydelse ved at markere den  $\ddot{\phantom{0}}$ (med et klik); derefter højreklikker du på den og vælger "Sæt dig ansvarlig". Se figuren nedenfor.

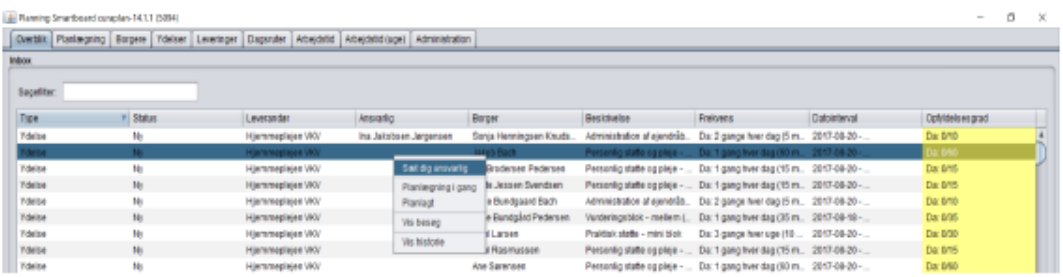

- · Hvis du vil afgive ansvaret for planlægningen af en ydelse, så højreklik og vælg "Afgiv ansvaret".
- \* Brug søgefilteret og kolonnesortering til at få overblik. Klik på kolonnenavnet "Ansvarlig"; så sorteres listen af ydelser efter den ansvarlige, og det er nemt at se, hvilke ydelser der mangler at tages ansvar for.
- Skriv dit navn i søgefilteret og se de ydelser, du har taget ansvar for at planlægge  $\bullet$  .

# Disponér ydelse med leveringsplan

#### **Husk**

Dobbeltklik på ydelsen i ydelsestabellen for at se informationer om frekvens, tid og krævede kompetencer (grøn markering på figuren nedenfor).

#### Gå ind under fanen Overblik

- Dobbeltklik på en ydelse i Inboxen.
- Vælg LRB-opsætning (blå markering på figuren nedenfor).
- Kig på leveringsplanen og tiek i hvilke Tidsrum på dagen vdelsen skal leveres (orange markeringer på figuren nedenfor).
- Vælg arbejdsformen Grundplan
- Find en rute i Rutevælgeren, hvor der er plads til at lægge en levering.
- Tjek i borgerkalenderen, at borgeren har plads.
- Træk med musen en levering ind fra et Tidsrum i leveringsplanen og slip det på det ønskede tidspunkt i den valgte rute (ikke i Borgerkalenderen).
- Gentag med de øvrige leveringer for samme ydelse, hvis der er flere.

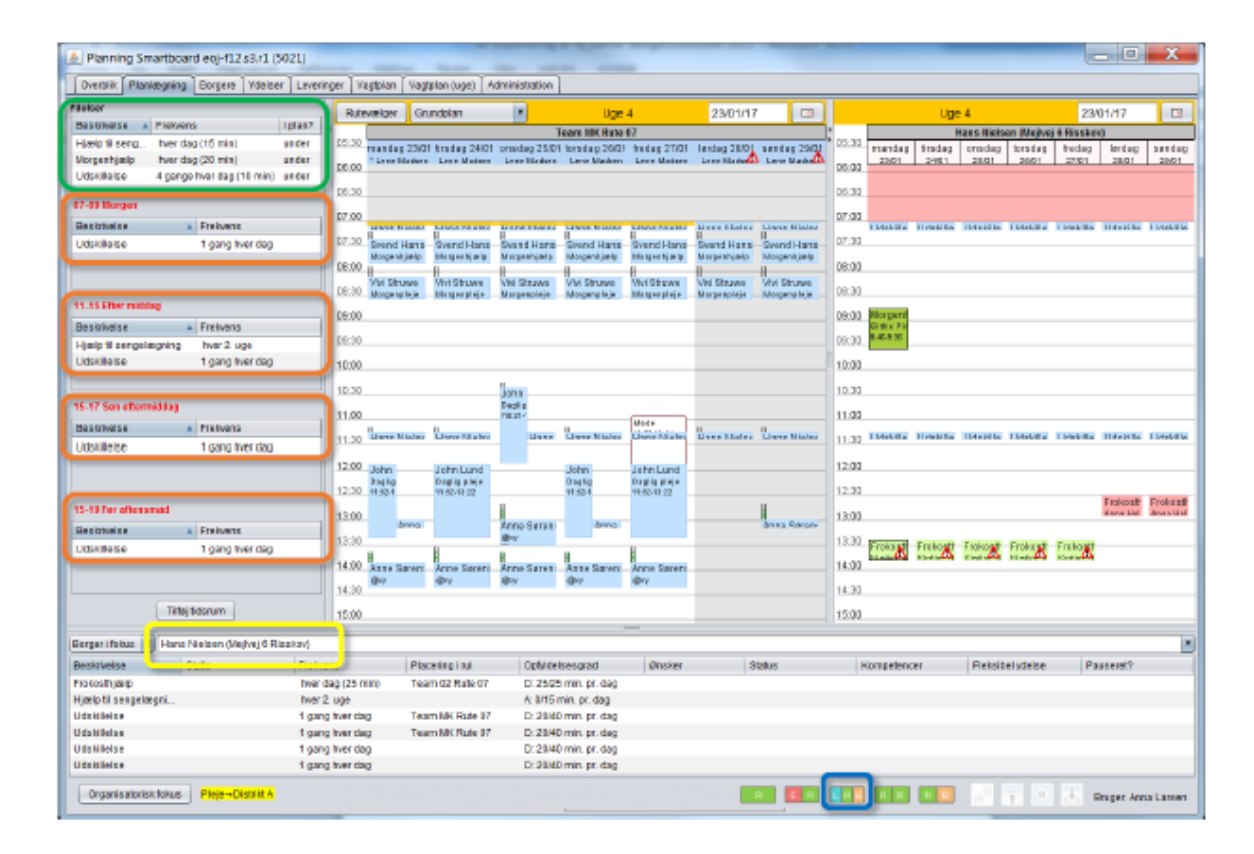

# Dag-til-dag planlægning

#### Dag-til-dag kalenderen

Hvis du skal lave ændringer for en konkret dag og specifikke besøg, men ikke i grundplanen, skal du vælge arbejdsformen Dag-til-dag kalender (gul markering på figuren nedenfor).

Når denne arbeidsform er valgt. laver du ingen ændringer i grundplanen (rullet).

#### **Husk**

Kalenderbesøg vises med sort kant (rød markering på figuren) Grundplansbesøg vises uden kant (alle andre besøg på figuren nedenfor)

#### Vælg arbejdsformen dag-til-dag kalender

- Vælg den dato, du vil arbejde med.
- Vælg den/de ruter, du vil arbejde med.
- ×. Du ser nu planen for den valgte dato, som den ser ud indtil videre. Er der ikke tidligere lavet ændringer, ligner den bare grundplanen. Er der lavet ændringer, vil de ses som kalenderbesøg.
- $\cdot$ Flyt rundt på besøgene ved at trække i dem med musen. Når du flytter et grundplansbesøg, overfører du det til kalenderen

#### Du har forskellige hjælpeværktøjer nederst i skærmbilledet (blå markering på figuren nedenfor)

- $\ddot{\phantom{0}}$ Flyt midlertidigt: flyttede kalenderbesøg bliver grå, og ændringer skal godkendes, før de får effekt og sendes til tablet (via højreklik i ruterubrik eller på besøget).
- Skub besøg: Du skubber andre besøg til side, hvis du flytter et besøa ind i dem.
- Opsætningsknapperne er genveje til at vise forskellige  $\bullet$ kombinationer af Ruteviser-, Overbliks-, Leveringsplan- og Borgerkalendervinduerne

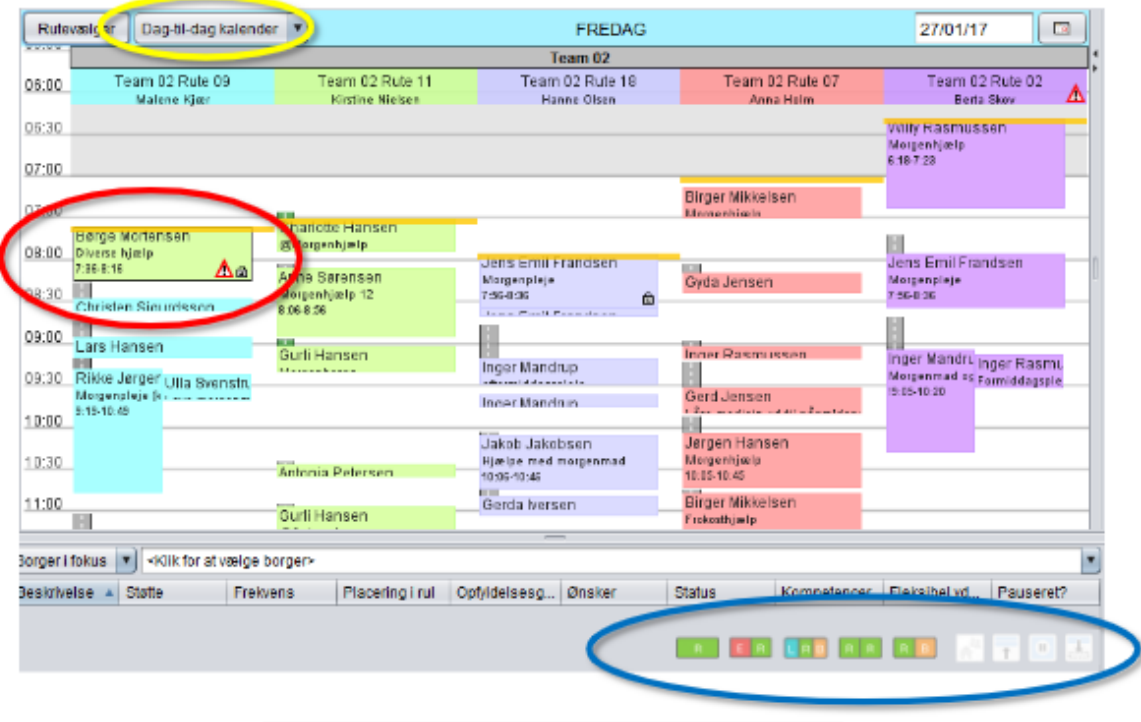